# 오디오 입력 및 출력 구성 (Realtek® ALC1220 CODEC)

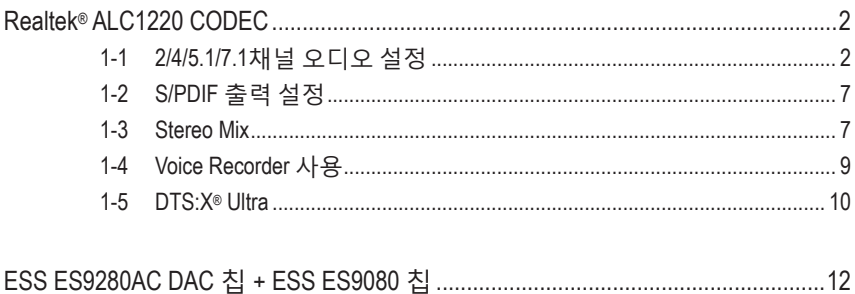

# <span id="page-1-0"></span>**Realtek® ALC1220 CODEC**

제공된 메인보드 드라이버를 설치한 후 인터넷 연결이 제대로 작동하는지 확인하십시오. 시스템이 Microsoft Store에서 오디오 드라이버를 자동으로 설치합니다. 오디오 드라이버가 설치된 후 시스템을 다시 시작합니다.

## **1-1 2/4/5.1/7.1채널 오디오 설정**

오른쪽 그림은 기본 여섯 가지 오디오 잭 지정을 나타냅니다.

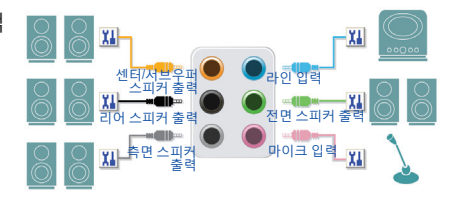

오디오 잭 구성 :

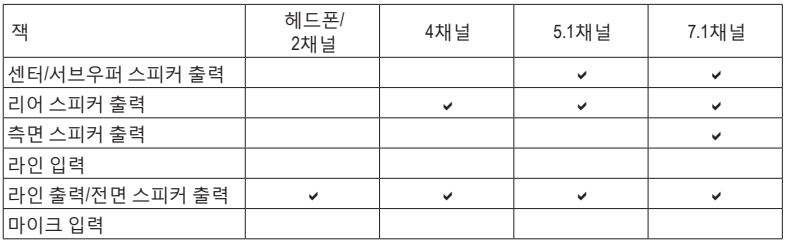

오른쪽 그림은 기본 다섯 가지 오디오 잭 지정을 나타냅니다. 4/5.1/7.1 채널 오디오를 설정하려면 Line in(라인 입력) 또는 Mic in(마이크 입력) 잭을 오디오 드라이버를 통해 출력되는 사이드 스피커로 다시 설정해야 합니다.

![](_page_1_Picture_8.jpeg)

오디오 잭 구성 :

![](_page_1_Picture_460.jpeg)

![](_page_1_Picture_11.jpeg)

오디오 소프트웨어를 사용하여 오디오 잭의 기능을 변경합니다.

오른쪽그림은기본세가지오디오잭지정을 나타냅니다.

![](_page_2_Picture_1.jpeg)

### 오디오 잭 구성 :

![](_page_2_Picture_400.jpeg)

오른쪽그림은기본두가지오디오잭지정을 나타냅니다. 아이들은 아이들은 아이들에게 아이들이 들어 놓아 있다.

![](_page_2_Picture_5.jpeg)

### • Realtek® ALC1220 CODEC

오디오 잭 구성 :

![](_page_2_Picture_401.jpeg)

#### • Realtek® ALC1220 CODEC + ESS ES9118 DAC chip

오디오 잭 구성 :

![](_page_2_Picture_402.jpeg)

![](_page_2_Picture_12.jpeg)

오디오 소프트웨어를 사용하여 오디오 잭의 기능을 변경합니다.

## **A. 스피커 설정하기**

1단계: 시작 메뉴로 가서 **Realtek Audio Console**을 클릭합니다. 스피커 연결은 제1장 "하드웨어 설치"의 "후면 패널 커넥터"를 참조하십시오.

![](_page_3_Picture_2.jpeg)

### 2단계:

오디오 장치를 오디오 잭에 연결합니다. **Which device did you plut in ?** 대화 상자가 나타납니다. 연결하는 장치 종류에 따라 장치를 선택합니다. **OK**를 클릭하십시오.

![](_page_3_Picture_5.jpeg)

### 3단계(주의) :

왼쪽의 **Device advanced setting**을 클릭합니다. **Mute the internal output device, when an external headphone plugged in** 확인란을 선택하여 7.1 채널 오디오를 활성화합니다.

![](_page_3_Picture_8.jpeg)

### 4단계:

**Speakers** 화면에서 **Speaker Configuration** 탭을 클릭합니다. **Speaker Configuration** 목록에서 설치하려는 스피커 설정 유형에 따라 **Stereo**, **Quadraphonic**, **5.1 Speaker**, 또는 **7.1 Speaker**를 선택합니다. 그러면 스피커 설정이 완료됩니다.

![](_page_3_Picture_314.jpeg)

(주의) 만약 메인보드에 Realtek® ALC1220 코덱 하나만 있고, 후면 패널에 오디오 잭이 두 개 있다면, 다음 단계를 따라 7.1채널 오디오를 활성화할 수 있습니다.

### **B. 음향 효과 설정하기**

**Speakers** 탭에서 오디오 환경을 설정할 수 있습니다.

### **C. 스마트 헤드폰 앰프 활성화하기**

스마트 헤드폰 앰프 기능은 이어버드 또는 고급 헤드폰과 같이 머리에 착용한 오디오 장치의 임피던스를 자동으로 감지하여 이에 최적화된 오디오 성능을 제공합니다. 이 기능을 활성화하려면 머리에 착용한 오디오 장치를 후면 패널의 라인 출력 잭에 연결한 후 **Speaker** 페이지로 이동하십시오. **Smart Headphone Amp** 기능을 활성화합니다. 아래의 **Headphone Power** 목록에서 헤드폰 볼륨의 레벨을 수동으로 설정하여 볼륨이 너무 높아지거나 낮아지지 않도록 제한할 수 있습니다.

![](_page_4_Picture_4.jpeg)

### **\* 헤드폰 설정하기**

헤드폰을 후면 또는 전면 패널의 라인 출력 잭에 연결할 경우 기본 재생 장치가 올바르게 설정되었는지 확인하십시오.

![](_page_5_Figure_2.jpeg)

알림 구역에 있는 아이콘을 찾아 아이콘에서 오른쪽 클릭합니다. **Open Sound settings**를 선택합니다.

**D**  $\bullet$  ∈ <del>Q</del>  $\circ$  <sup>11:04 AM ■</sup>

![](_page_5_Picture_4.jpeg)

### 2단계: **Sound Control Panel**을 선택합니다.

![](_page_5_Picture_202.jpeg)

3단계:

**Playback** 탭에서 헤드폰이 기본 재생 장치로 설정되었는지 확인하십시오. 후면 패널의 라인 출력잭에연결된장치의경우**Speakers**를오른쪽 클릭하고 **Set as Default Device**를 설정하고, 전면 패널의 라인 출력 잭에 연결된 장치의 경우 **RealtekHDAudio 2nd output**을오른쪽클릭합니다.

![](_page_5_Picture_203.jpeg)

## <span id="page-6-0"></span>**1-2 S/PDIF 출력 설정**

S/PDIF 출력 잭은 최상의 오디오 품질을 얻을 수 있도록 외부 디코더에 오디오 신호를 송신할 수 있습니다.

**1. S/PDIF 출력 케이블 연결하기:**

S/PDIF 디지털 오디오 신호를 전송하려면 S/PDIF 광케이블을 외부 디코더에 연결하십시오.

![](_page_6_Figure_4.jpeg)

S/PDIF 광 케이블에 연결

**2. S/PDIF 출력 설정하기:**

**Realtek Digital Output** 화면의 **Default Format** 영역에서샘플레이트와비트깊이를선택합니다.

![](_page_6_Picture_223.jpeg)

## **1-3 Stereo Mix**

다음 절차는 스테레오 믹스(컴퓨터의 사운드를 녹음하려 할 때 필요할 수 있는) 활성화 방법을 설명합니다.

![](_page_6_Picture_11.jpeg)

### 2단계: **Sound Control Panel**을 선택합니다.

![](_page_7_Picture_1.jpeg)

3단계:

**Recording** 탭에서 **Stereo Mix** 항목을 마우스 오른쪽버튼으로클릭하고**Enable**을선택합니다. 그리고 나서 이를 기본 장치로 설정합니다. (**Stereo Mix**가 표시되지 않는 경우, 빈 공간을 마우스오른쪽버튼으로클릭하고**ShowDisabled Devices**를 선택하십시오.)

![](_page_7_Picture_154.jpeg)

4단계:

이제 **HD Audio Manager**에 액세스하여 **Stereo Mix** 를설정하고**VoiceRecorder**를사용하여사운드를 녹음할 수 있습니다.

![](_page_7_Picture_155.jpeg)

# <span id="page-8-0"></span>**1-4 Voice Recorder 사용**

오디오 입력 장치를 설정하고 나서 **Voice Recorder**를열려면시작메뉴로이동하여**Voice Recorder**를 검색합니다.

![](_page_8_Picture_2.jpeg)

## **A. 오디오 녹음**

1. 녹음을 시작하려면 **Record** 아이콘 을 클릭합니다.

2. 녹음을 중지하려면 **Stop recording** 아이콘 을 클릭합니다.

## **B. 녹음된 사운드 재생하기**

녹음한 파일은 Documents>Sound Recordings(문서>사운드 녹음)에 저장됩니다. Voice Recorder는 오디오를 MPEG-4(.m4a) 형식으로 녹음합니다. 녹음한 내용은 이 오디오 파일 형식을 지원하는 디지털 미디어 플레이어 프로그램으로 재생하면 됩니다.

## <span id="page-9-0"></span>**1-5 DTS:X® Ultra**

그 동안 듣지 못했던 것들을 들을 수 있습니다! DTS:X® Ultra 기술은 헤드폰과 스피커에서 게임, 영화, AR 및 VR 경험을 향상시키기 위해 설계되었습니다. 이 기술은 상부, 주위 및 가까운 곳의 사운드를 렌더링하여 게임 플레이를 새로운 수준으로 높여주는 고급 오디오 솔루션을 제공합니다. 이제 Microsoft Spatial 사운드를 지원할 수 있습니다. 주요 기능:

- **• 현실감 있는 3D 오디오** 헤드폰및스피커를통해현실감있는3D오디오를제공하는최신DTS공간오디오렌더링.
- **• 현실감 있는 PC 사운드** DTS:X 디코딩 기술은 실제 세계에서 사운드가 자연스럽게 발생하는 곳에 사운드를 배치합니다.
- **• 의도한 대로 사운드를 들을 수 있습니다.** 스피커 및 헤드폰 튜닝으로 설계된 그대로 오디오 경험을 살립니다.

## **A. DTS:X Ultra 사용**

1단계:

포함된 메인보드 드라이버를 설치한 후 인터넷이 제대로 연결되었는지 확인합니다. 시스템이 Microsoft Store에서 DTS: X Ultra를 자동으로 설치합니다. 이 프로그램이 설치된 후 시스템을 다시 시작합니다.

2단계:

오디오 장치를 연결하고 시작 메뉴에서 **DTS:X Ultra**를 선택합니다. **Content Mode** 주 메뉴에서는 음악, 비디오 및 영화를 포함한 컨텐츠 모드를 선택하거나 전략, RPG 및 슈터를 포함하여 다양한 게임 장르에 맞춰 특정하게 조정된 사운드 모드를 선택할 수 있습니다. **Custom Audio** 오디오에서는 나중에 사용할 목적으로 개인 취향에 따라 사용자 지정 오디오 프로필을 만들 수 있습니다.

![](_page_9_Picture_10.jpeg)

## **B. DTS Sound Unbound 사용**

## **DTS Sound Unbound 설치하기**

1단계:

헤드폰을 전면 패널 라인 출력 잭에 연결하고 인터넷 연결이 제대로 작동하는지 확인합니다. 알림 구역에 있는 아이콘을 찾아 아이콘에서 오른쪽 클릭합니다. **Spatial Sound**를 클릭한 후 **DTS Sound Unbound**를 선택합니다.

2단계:

시스템이 Microsoft Store에 연결됩니다. DTS Sound Unbound 애플리케이션이 나타나면, **Install**을 클릭하고 화면 지침에 따라 설치를 계속 진행합니다.

3단계:

DTS Sound Unbound애플리케이션이설치되면 **Launch**를클릭합니다. **End User LicenseAgreement** 에 동의하고 시스템을 다시 시작하십시오.

4단계:

시작 메뉴에서 **DTS Sound Unbound**를 선택합니다. DTS Sound Unbound에서 DTS 헤드폰:X 및 DTS:X 기능을 사용할 수 있습니다.

![](_page_10_Picture_10.jpeg)

# <span id="page-11-0"></span>**ESS ES9280AC DAC 칩 + ESS ES9080 칩**

## **오디오 입력 및 출력 설정**

후면 패널의 라인 출력 또는 마이크 입력 잭에 대한 오디오 설정을 관리하려면 아래 단계를 참조하십시오.

### 1단계:

알림 구역에 있는 아이콘을 찾아 아이콘에서 오른쪽 클릭합니다. **Open Sound settings**를 선택합니다.

 $1:04 AM$ 

![](_page_11_Picture_5.jpeg)

### 2단계:

**Sound Control Panel**을 선택합니다.

![](_page_11_Picture_8.jpeg)

### 3단계: 이 페이지에서는 오디오 잭 관련 설정 옵션을 제공합니다.

![](_page_11_Picture_10.jpeg)